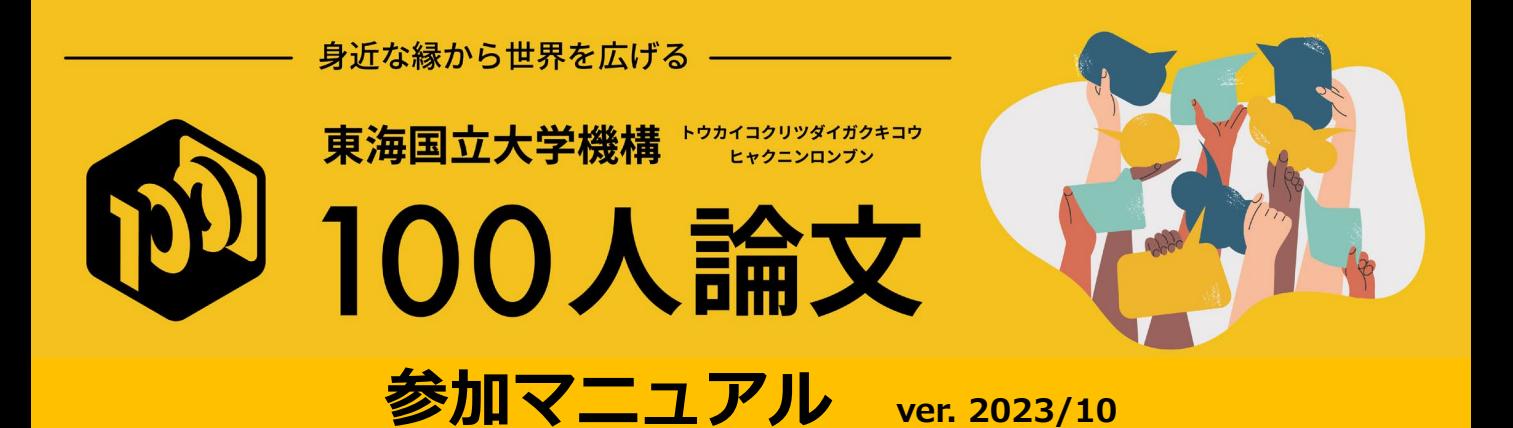

# **1.参加登録**

## **参加登録**

1) 名古屋大学 学術研究・産学官連携推進本部HP「東海国立大学機構100人論文」 【100人論文 参加登録サイト】から、参加登録サイトにお進みください。

https://www.aip.nagoya-u.ac.jp/academic-research/100nin-ronbun

## 100人論文とは?

「東海国立大学機構 100人論文」とは、部局を超えた研究者の交流を生み出し、連携のきっかけとなることを目的としたオンライン研究交流イベントです。 様々 な分野の研究者が、匿名で「私の研究(関心事)はこんな感じ」 「こんなことに挑戦したい!~他分野の研究者と一緒に新しくチャレンジしたいこと~」 「私、こんなことができます」の3点を紹介し、参加者はその内容に自由にコメントをつけることができます。コメント投稿のみの参加も可能です。コメントで の交流ののちに連絡先を交換し、本格的な研究交流へと進めることもできます。

東海国立大学機構の教職員・大学院生であれば、どなたでも参加可能です。異分野との連携に興味がある方や、研究者間での交流を楽しみたい方、機構内で行わ れている様々な研究を知りたい方など、どなたもお気軽にご参加ください。

100人論文 交流サイト

研究紹介の投稿と、コメントによる交流ができます。参加登録時に付 与されたユーザー名とPWでログインしてください。

100人論文 参加登録サイト

参加希望の方はこちらから登録をお願いします。

【100人論文 交流サイト】をクリックすると開く ログインページの下部にある「新規登録をする」 からでも登録できます。

#### 100人論文を閲覧するためにはログインをしてください。

ユーザー名またはメールアドレス \* パスワード \* パスワードをお忘れですか?  $\Box$  Remember me ログイン 新規登録をする

### 2) ユーザー登録フォームに必要事項を入力し、「次へ」をクリックしてください。

### ※メールアドレスは機構あるいは学内ドメインを使用し、フリーメール等は使用しないでください。 事務局からの連絡は、こちらで登録したアドレスにお送りします。

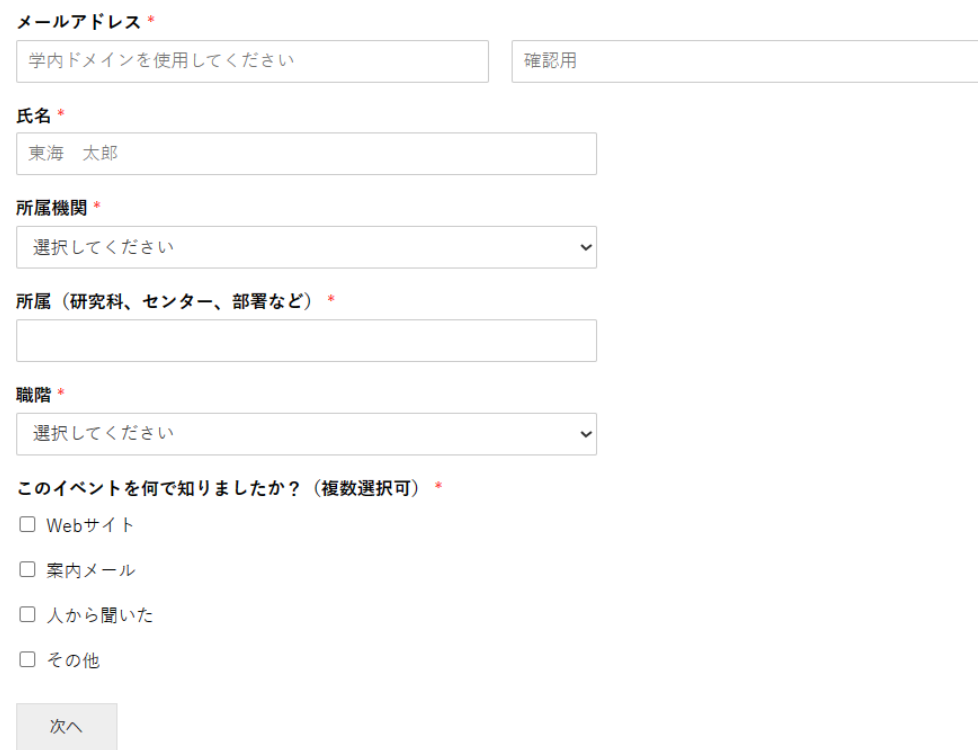

- 3) 確認画⾯が表⽰されるので、内容を確認した上で「送信」をクリックしてください。
- 4) 登録されたメールアドレス宛にメールが送信されます。 メールに記載されたURLにアクセスして、アカウントを有効化してください。

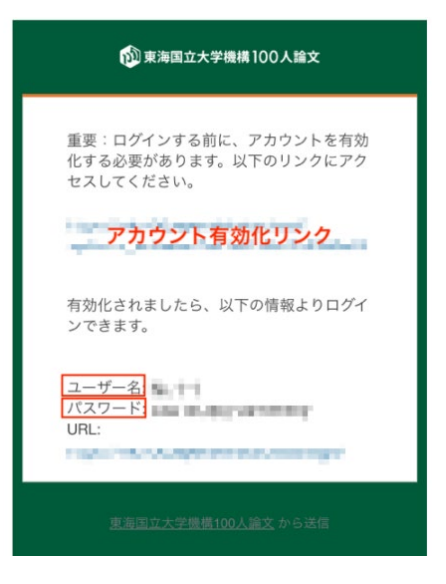

5) メールに記載されたユーザー名とパスワードを用いて、交流サイトにログインしてください。

# **パスワードを忘れてしまった場合/パスワードを変更したい場合**

1) ログインページの「パスワードをお忘れですか?」をクリックしてください。

#### 100人論文を閲覧するためにはログインをしてください。

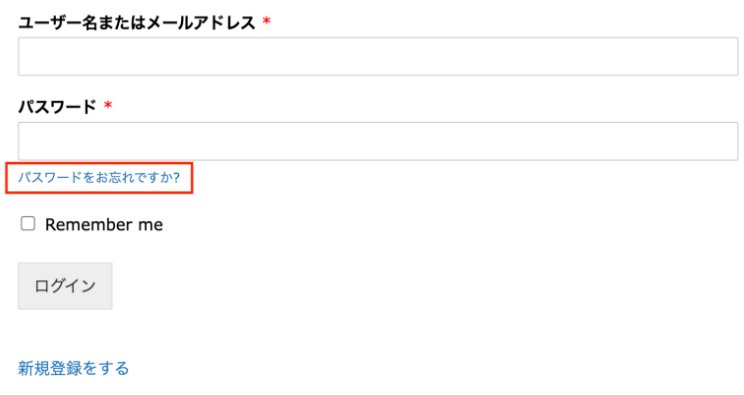

2) ユーザー名またはメールアドレスを入力して、「送信」をクリックしてください。

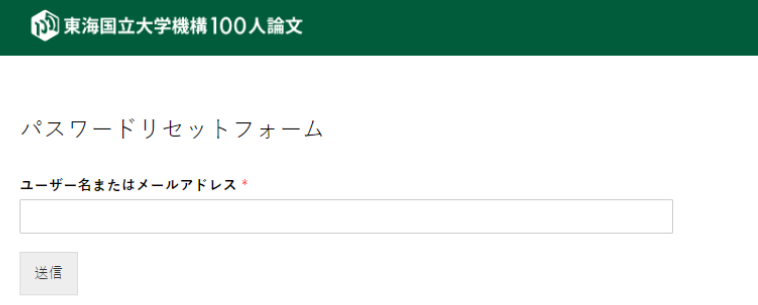

3) 登録されたメールアドレス宛にメールが送信されます。記載されたURLにアクセスしてください。

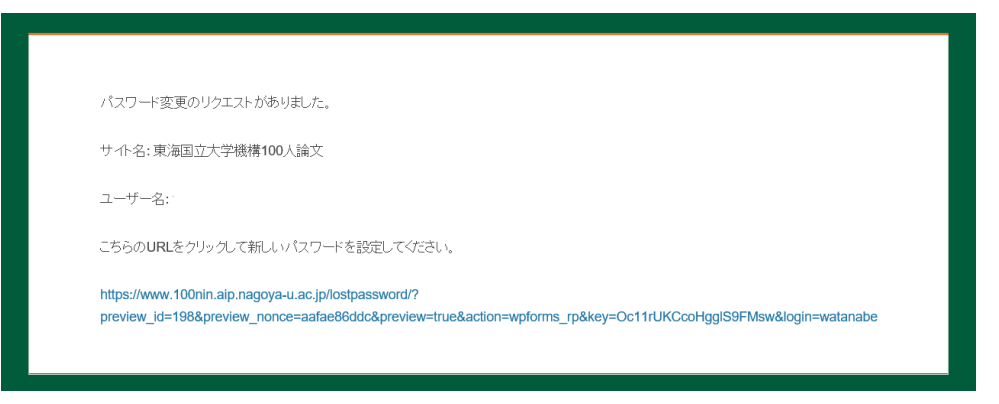

## 4) 新しいパスワードを入力し、「送信」をクリックしてください。

10 東海国立大学機構100人論文

パスワードリセットフォーム

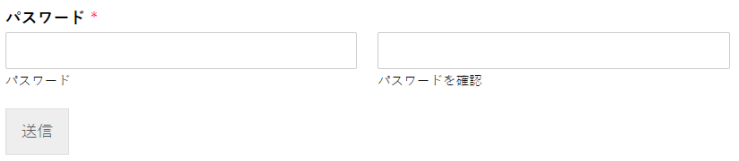

5) 新しいパスワードでログインしてください。

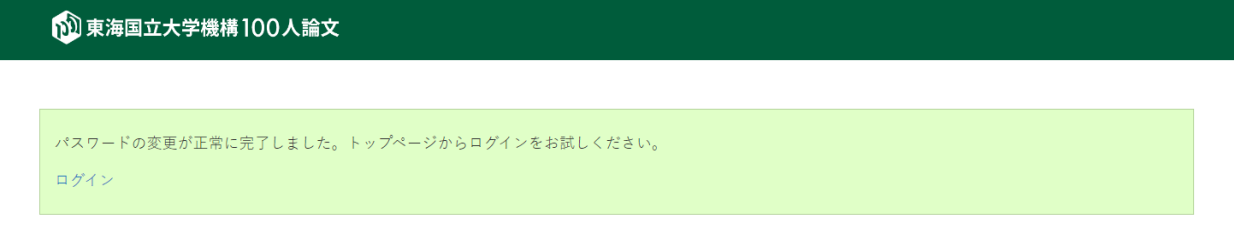

# **2.研究紹介の投稿**

# **研究紹介の投稿**

1) 画面上部の「研究紹介をする」をクリックしてください。

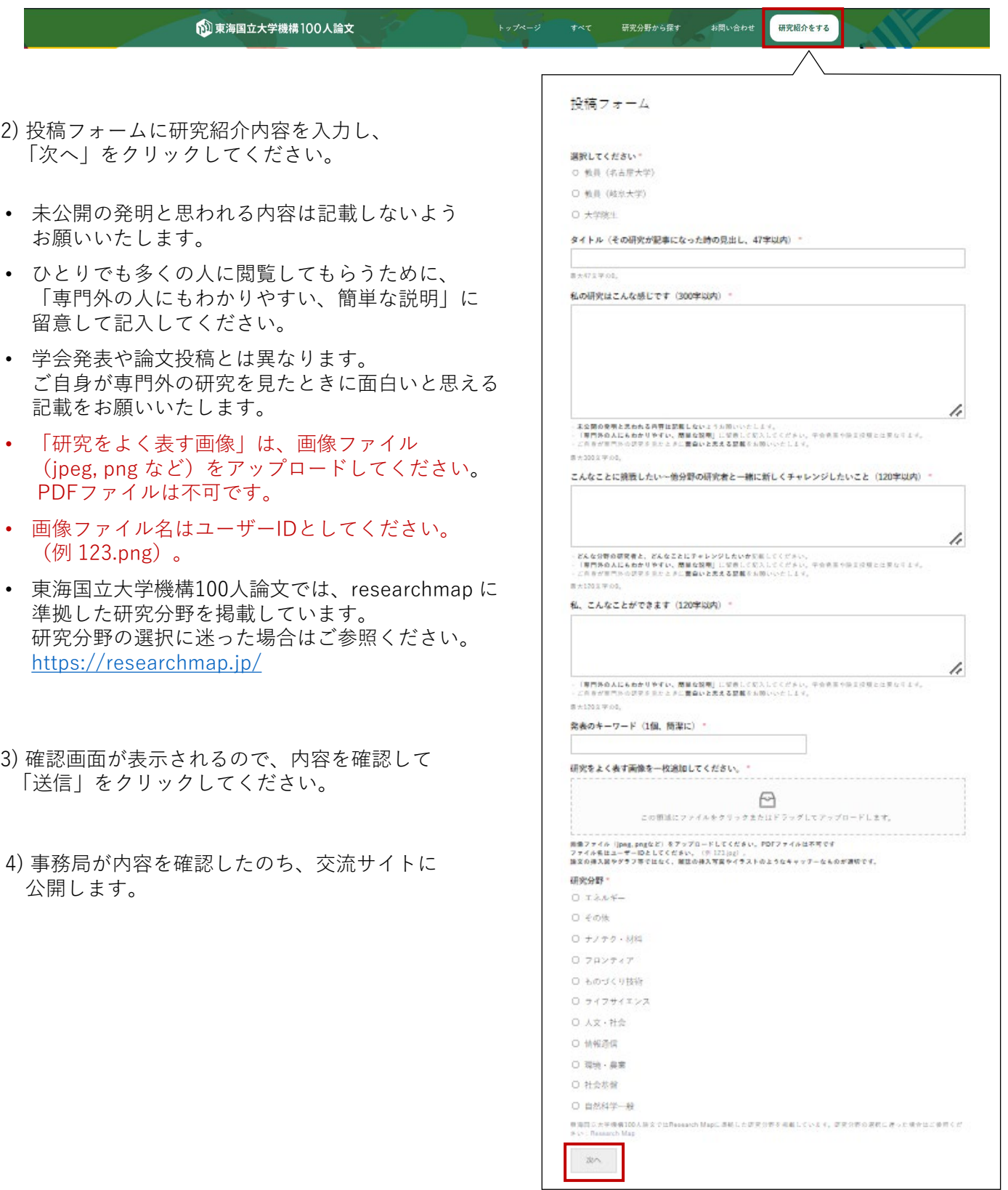

# **投稿した研究紹介の内容を変更したい場合**

1)「お問い合わせ 」の下部、あるいは「研究紹介投稿フォーム」の下部にある 「投稿内容を編集したい方」をクリックしてください

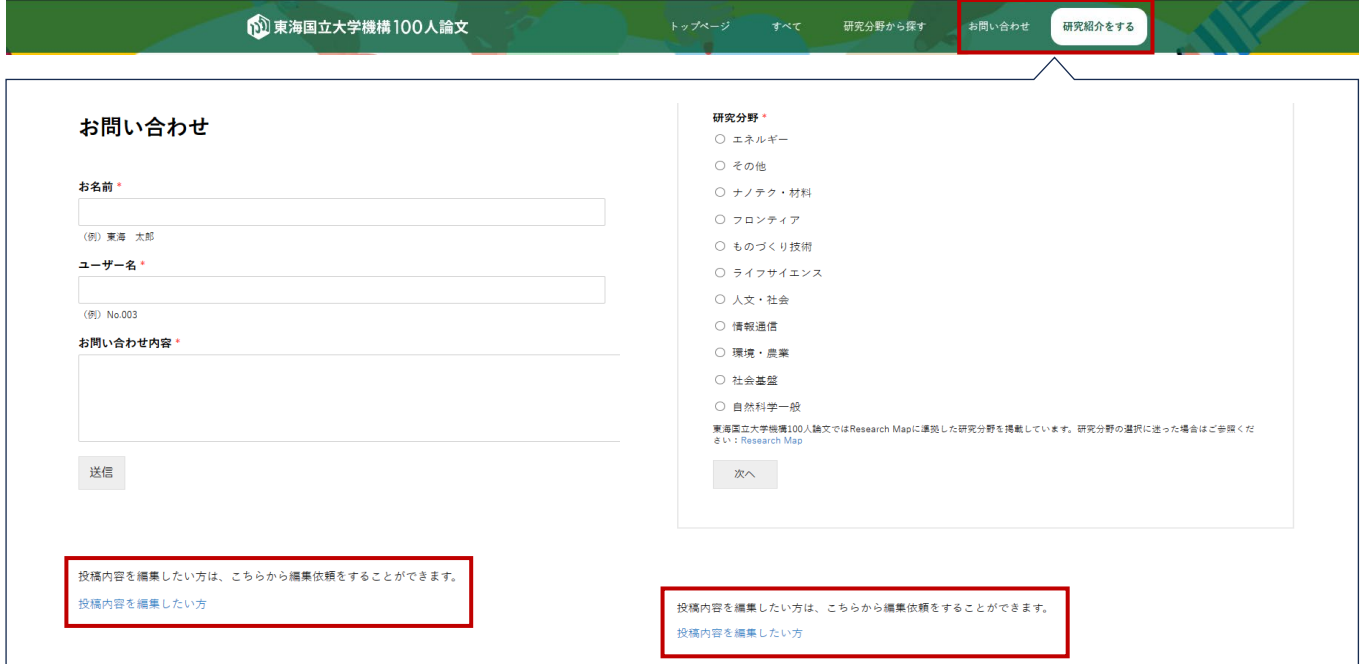

2)「編集依頼のフォーム」に、変更内容を入力して 「次へ」をクリックしてください。

※変更したい項目についてのみ入力してください。 変更しない項目は入力不要です。

- 3) 確認画面が表示されるので、内容を確認した上で 「送信」ボタンをクリックしてください。
- 4) 事務局が内容を確認したのち、交流サイトに 変更を反映します。

### 投稿内容の編集依頼

投稿内容の編集を希望する方は、変更したい項目について、このフォームに変更後の内容を記載して送信してください。 変更しない項目については、記載する必要はありません。

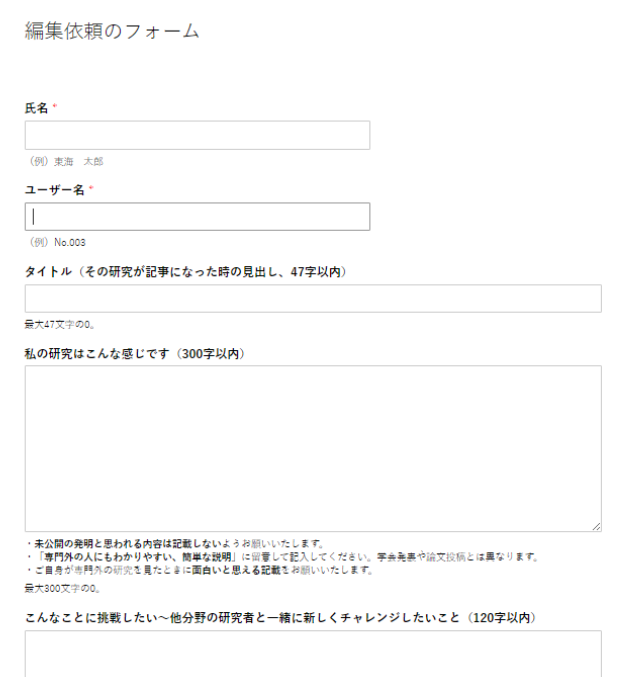

# **3.コメントの投稿、交流**

## **コメントの投稿**

- 1) 研究紹介ページ下部にあるコメント欄にコメントを記入し、「投稿する」をクリックしてください。 また、コメント欄右上の「返信」から、コメントに対して返信を行うことができます。
	- ※「東海国立大学機構100人論文」の趣旨に反するものや、他の参加者に不快感を与える可能性があるものなど 事務局が不適切な内容と判断したコメントは削除することがあります。

## コメント

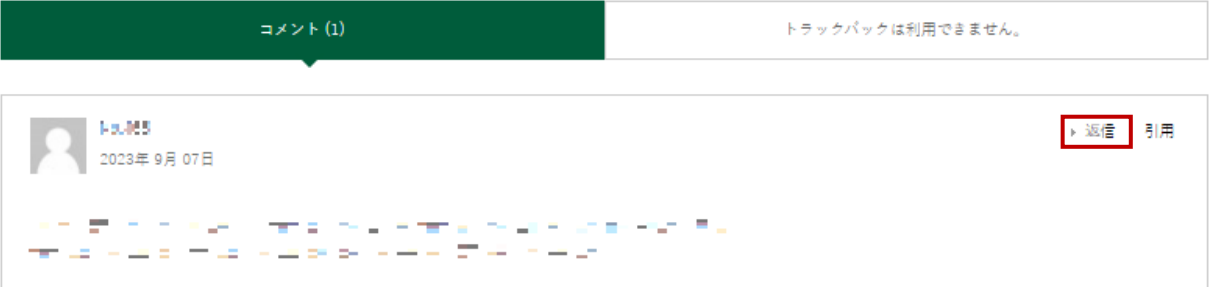

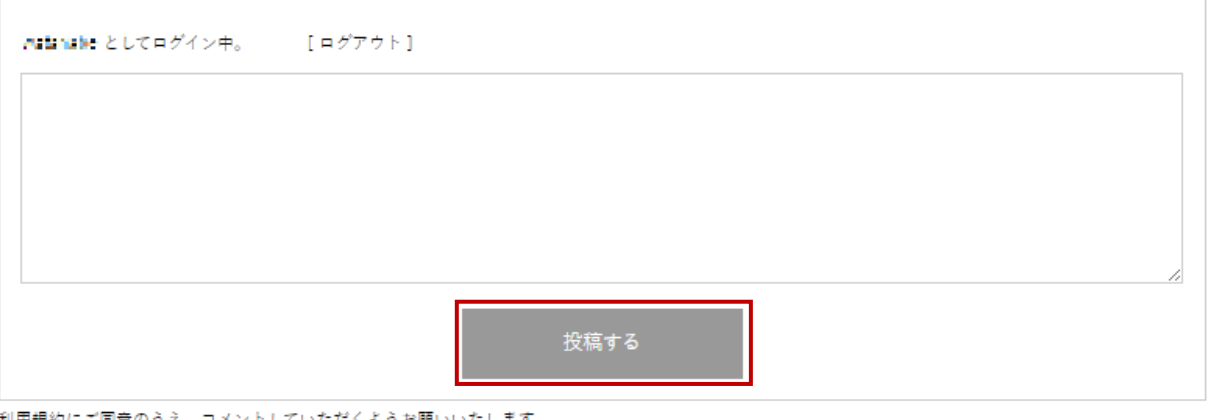

利用規約にご同意のうえ、コメントしていただくようお願いいたします。<br>不適切と判断したコメントは削除させて頂く可能性があります。

2) 研究紹介へのコメント・コメントへの返信があると、メールで通知が送られます。

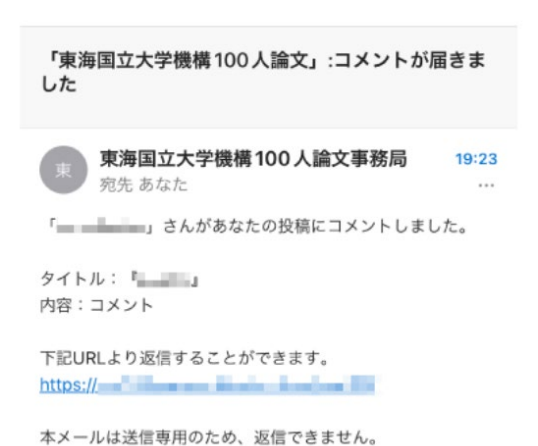

ご不明な点がございましたらHPよりお問い合わせください。

## **研究紹介者/コメント投稿者へのコンタクト希望**

1) 研究紹介ページの下部にある「この参加者とコンタクトを希望する」をクリックして ください。

私の研究はこんな感じ

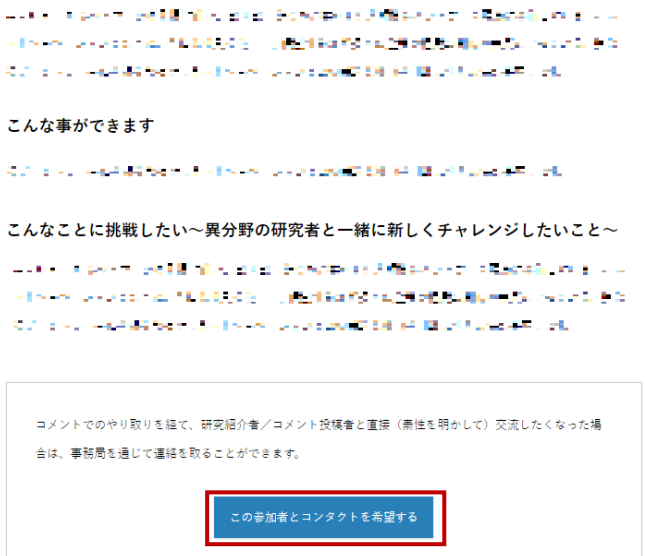

2) コンタクト希望フォームに必要事項を入力し、「送信」をクリックしてください。

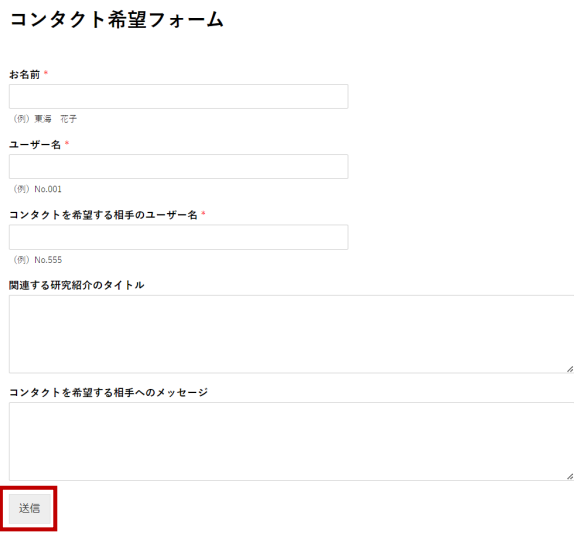

3) 事務局で内容を確認し、コンタクトを希望するお相手に連絡します。 コンタクトについて同意が得られましたら、事務局から、お相手の氏名・所属・ 連絡先メールアドレスをお知らせしますので、コンタクトを開始してください。

※参加登録時に入力頂いたたメールアドレス宛にご連絡しますので、随時ご確認をお願いします。 ※コンタクトに同意を頂いた際には、お早めにお相手にご連絡ください。